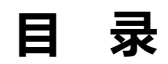

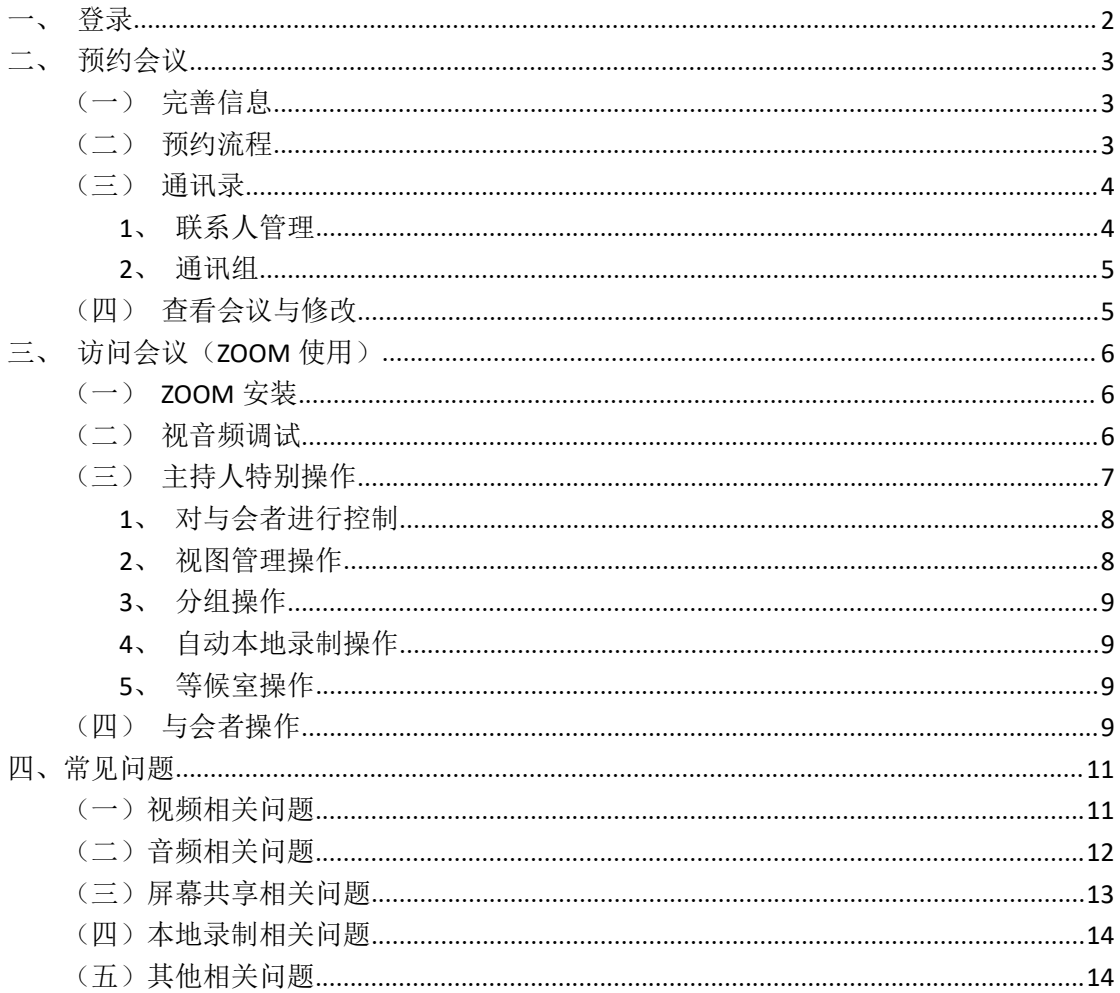

# <span id="page-1-0"></span>一、登录

浏览器中输入云视频会议系统的 URL 地址, http://zoom.tongji.edu.cn 选择统一身份认证登陆

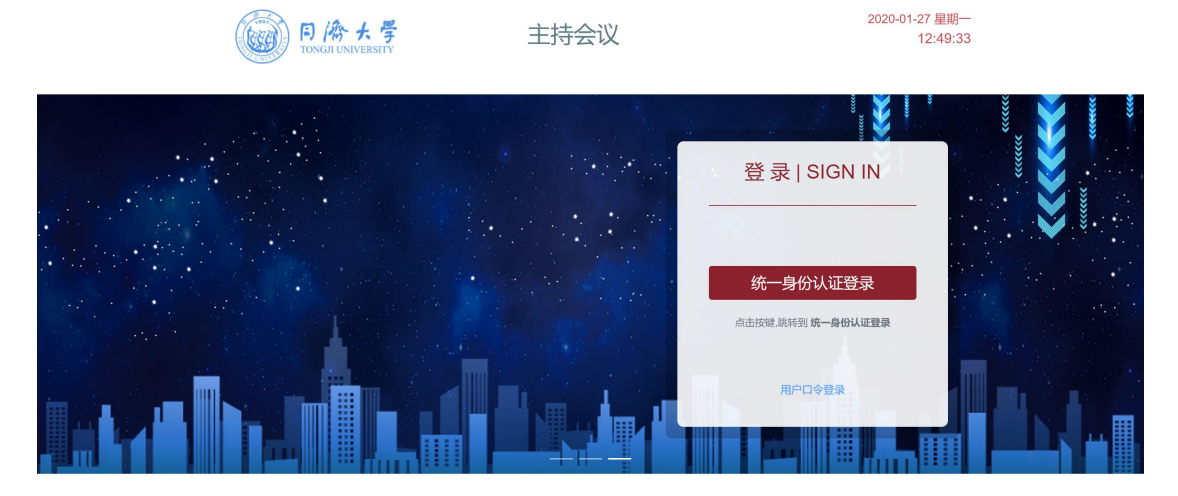

支持的浏览器有: IE版本9以上, Chrome,Safari,Firefox, 国内浏览器请使用极速模式。

## <span id="page-2-0"></span>二、预约会议

## <span id="page-2-1"></span>(一)完善信息

#### 【用户第一次登录使用该系统,需要先完善个人信息】

在【我的档案】里确认并补充相关信息,如:姓名、邮箱(必填)、部门、手机号码等 信息。

邮箱地址将用于发送会议通知邮件,请务必核对确认。

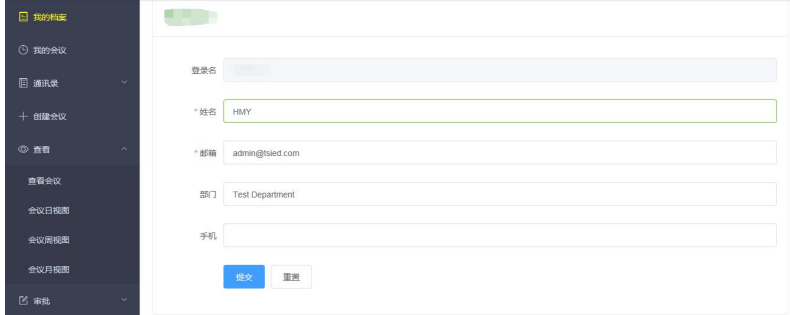

# <span id="page-2-2"></span>(二)预约流程

选择左侧菜单栏【我的会议】,点击【增加会议】,输入相关信息。

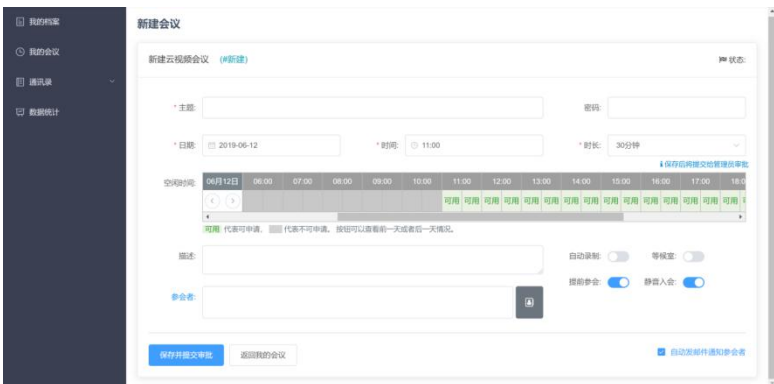

需包括:主题、密码(可不设置)、选择会议日期、时间、时长(灰色区域表示该时间 段不可选)、会议描述等。

可控制选项:

①自动录制:是否在会议开始后自动录像;

②等候室:适用于招聘、面试等场景;

③提前参会:与会者可在主持人到位前"提前参会";

④静音入会:与会人初始为静音状态;

添加与会者的邮箱,点击通讯录 按钮,添加与会者。

方式一: 输入与会者邮箱, 点击确定;

方式二:从右边的联系人/通讯组/黄页中双击选择与会人,点击确定,即可完成添加与会者 操作。

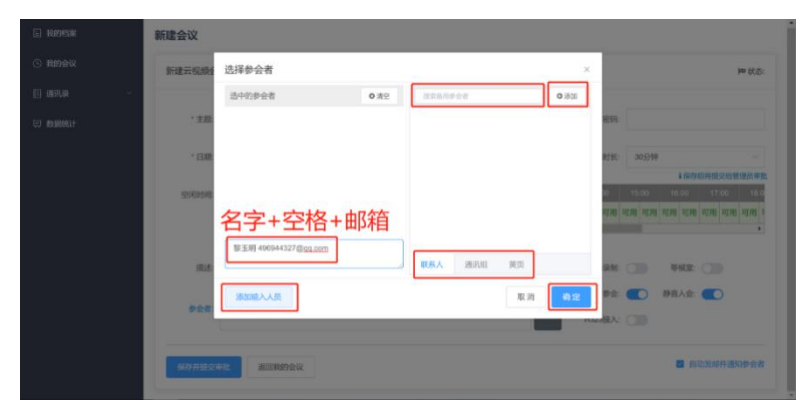

提交通过审批后,云视频会议系统会向主持人和与会者发送会议邀请邮件。主持人可在 【我的会议】看到会议信息,并可进行【一键开启会议】、【发送邮件给参会者】及修改 等操作。

## <span id="page-3-0"></span>(三)通讯录

通讯录提供对联系人、通讯组的简单管理功能,并提供批量添加功能,方便会议主持人 对参会人员进行管理。包括联系人和通讯组两个子功能。

#### <span id="page-3-1"></span>**1**、联系人管理

在左侧菜单栏选择通讯录,在右侧点击"增加联系人",输入姓名、部门、邮箱、备注 (非必填项),点击提交。

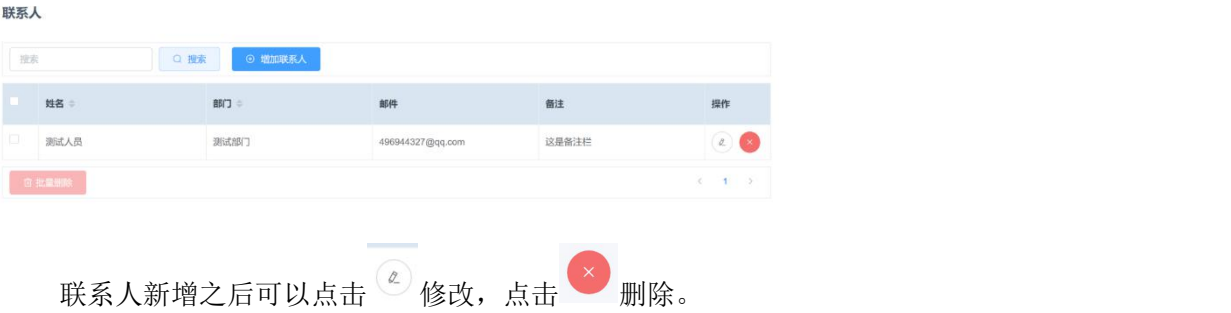

### <span id="page-4-0"></span>**2**、通讯组

在左侧菜单栏选择通讯组,在右侧点击"增加"点击增加通讯组,实现分类管理和批量 增加。

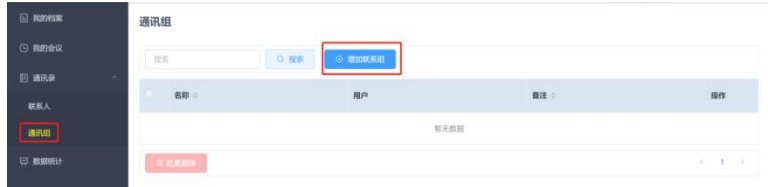

需要批量输入联系人时,可输入"名称+空格+邮箱地址+英文逗号+名称+空格+邮箱地址 +英文逗号+......"或从右侧的联系人/黄页, 双击选择添加。

### <span id="page-4-1"></span>(四)查看会议与修改

会议主持人(预约人)在创建会议后在会议开始时间之前可以通过【我的会议】查看与 修改会议,在会议信息的右侧操作栏点击<sup>。3</sup> 查看会议、点击<sup>。4</sup> 修改会议(会议时间)。

参会连接可以直接通过微信、QQ、短信等通讯手段发送给参会者;一键开启会议方便 会议主持人免登录使用 ZOOM。

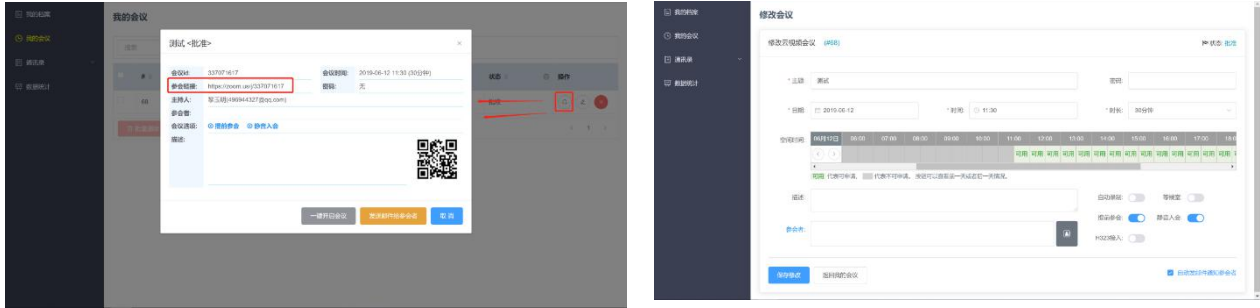

#### 第 5 页 共 15 页

## <span id="page-5-0"></span>三、访问会议(**ZOOM** 使用)

## <span id="page-5-1"></span>(一)**ZOOM** 安装

ZOOM 支持 WINDOW/MAC/iOS/ANDROID 全平台运行,与会者收到会议邀请邮件后,点 击参会链接或者在与会设备浏览器中输入参会链接 URL 地址,均可触发 ZOOM 程序安装。 会议主持人可直接访问【我的会议】,点击一键开启会议。

以 WINDOWS 为例说明:

- (1)在浏览器中打开参会链接
- (2)浏览器自动访问页面,点击右下方下载并运行 ZOOM。

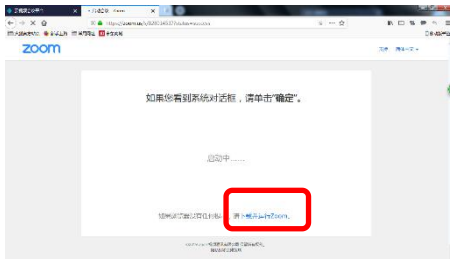

(3)允许安装 ZOOM 程序即可。

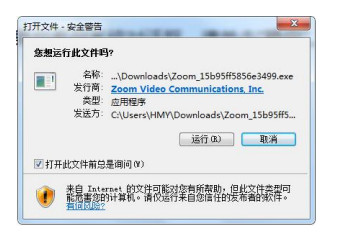

### <span id="page-5-2"></span>(二)视音频调试

ZOOM 程序安装完成后,再点击参会链接,在会议开始特定时间前即可进入互动会议界 面。由于设备条件限制,为方便会议主持,建议会议主持人使用笔记本电脑(windows)参 会。

在【我的会议】,点击一键开启会议进入互动会议界面,第一次访问建议进行视频、音频调 和死,调试按钮在界面左下方。手机等移动端视音频控制在类似位置。

#### 第 6 页 共 15 页

以 WINDOWS 系统为例说明:

(1)点击互动会议界面左下方视频、音频控制按钮

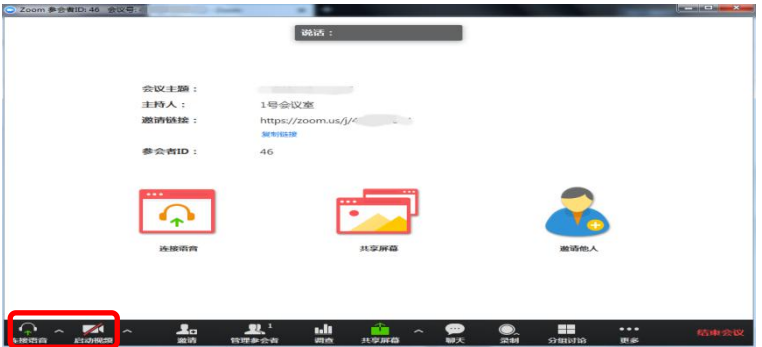

(2)视频调试(摄像头)

在视频设置页面,可选择对应摄像机、可进一步对摄像头、显示比例等进行调整。

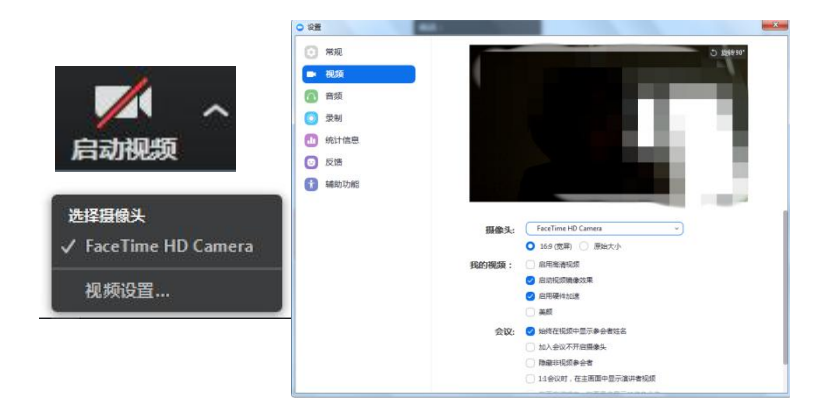

(3)音频测试

在音频设置页面,可对扬声器&麦克风进行测试、对音频设备进行对应设置。

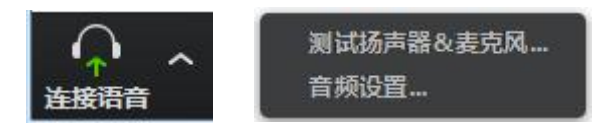

## <span id="page-6-0"></span>(三)主持人特别操作

在云视频会议系统中,主持人作为会议召集人,可对与会者、会议视图进行特别控制, 还可以进行分组操作、本地录制等控制,下面分别说明。

#### 第 7 页 共 15 页

### <span id="page-7-0"></span>**1**、对与会者进行控制

点击会议互动界面"管理参会者",在弹开菜单中,点击相应按钮进行全体静音、解除 全体静音等操作;根据需要点击相应参会者进行主持人授予、授予允许录制、改名等操作。

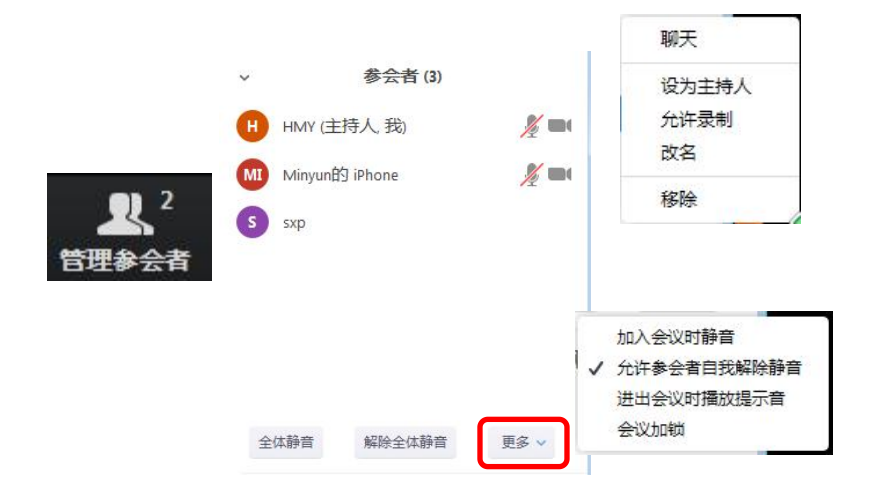

#### <span id="page-7-1"></span>**2**、视图管理操作

ZOOM 中与会者视频有 2 中视图模式进行显示,画廊模式和演讲者模式,点击视窗右上 角按钮,可进行画廊模式和演讲者模式显示切换。

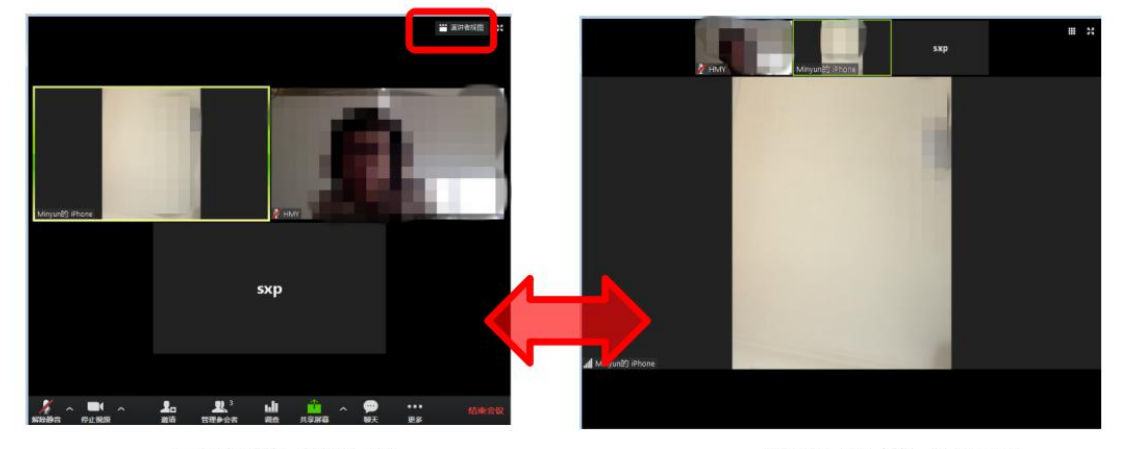

演讲者模式较常用,默认情况下为发言声最大等与会者视图最大。

画廊模式视图

**Contract** 

演讲者模式视图

主持人还可以设置某位与会者的视频为焦点视频,避免出现演讲者视频频繁切换的状 况。

#### <span id="page-8-0"></span>**3**、分组操作

支持人可以进行分组操作,开启虚拟讨论组,分组策略可以为自动随机或人工调配,组 内互通、组与组直接不互通,需通过主持人进行沟通。该模式适合与会人员较多,且需要进 行分组讨论的场景。

#### <span id="page-8-1"></span>**4**、自动本地录制操作

主持人在创建会议的时候选择自动录制选项,该录制要求主持人须在【我的会议】,点 击一键主持会议后自动开启本地录制,点击结束会议结束录制。

主持人也可以在互动会议界面,点击录制按钮,启动录制功能;需要结束录制时,点击 录制结束按钮。

录制完成后进入录制文件转换状态,请选择录制文件存储目录(默认目录为:我的文档 \ZOOM\20xx-xx-xxxx:xx:xx 会议名称 会议号; 视频默认文件名 zoom\_0.mp4)

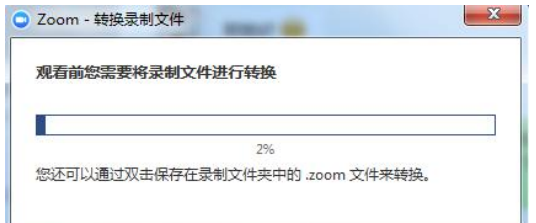

#### <span id="page-8-2"></span>**5**、等候室操作

如主持人在创建会议室启动等候室功能,与会者需要等待主持人批准后方可进入互动会 议,主持人应注意查看"人员等候"情况,及时准入。

### <span id="page-8-3"></span>(四)与会者操作

与会者在收到参会通知邮件或通过其他方式获得参会链接,安装相应 ZOOM 程序, 在 会议时间即可参会,ZOOM 为与会者提供多种交互工具,包括共享、注释、聊天等。

共享是其中较常用工具,ZOOM 支持共享、桌面、白板、应用程序、文档等,注意:桌

第 9 页 共 15 页

面共享需要等带宽最多。

如本机音频也需共享给其他与会者,需点击"共享电脑声音"。 如共享播放视频,建议点击"视频流程度优先"。

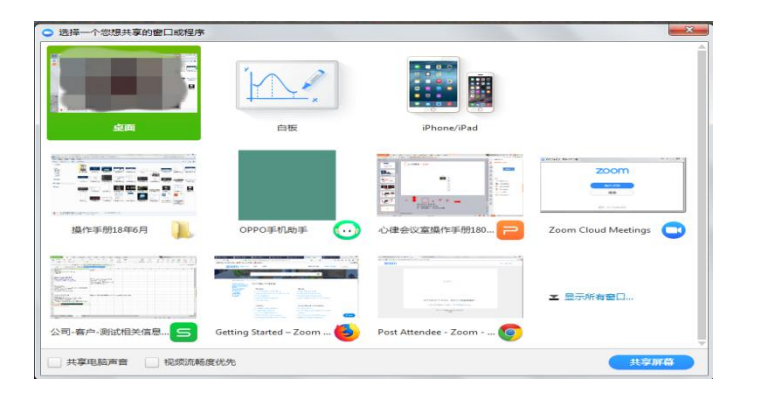

### <span id="page-10-0"></span>四、常见问题

### <span id="page-10-1"></span>(一)视频相关问题

1、会议中视频清晰度与什么因素有关?

会议中视频的清晰度主要与下面三个方面有关:

- (1)摄像头;
- (2)参会者的带宽和网络稳定性;
- (3)服务器的带宽和网络稳定性。

会议中视频控制采用"自适应"模式。网络状况好的情况下,发送出去的视频的分辨率 就高;网络状况差的情况下,优先保证音频传输,适当降低视频的质量。

2、Windows 上有时候摄像头无法开启或者 Zoom 没有列出摄像头

请在 Zoom 客户端的设置里面选择正确的摄像头;

请检查摄像头是否被其他程序占用,如 QQ、SKYPE 等, 把这些程序退出再尝试一下;

请换一个 USB 口连接摄像头(有些 USB 口供电太低);

请确认摄像头已接通并开启;

请尝试重启计算机后再试。

3、为什么手机参会的人看所有参会视频画面都可以、但是其他人看到手机参会人的图像就 比较差?

这个是接收和发送的策略逻辑导致的,发送端往往需要更多 CPU 资源,所以:对性能 不是很好的手机来说,发送的画面分辨率往往小于接收的图像分辨率。android 手机由于降 频的影响这个现象可能更明显;iOS 的性能会好些,所以对于这种现象就没有那么明显 。

4、本地视频为什么是左右反的?

原因: ZOOM 启用了视频镜像效果。

修改方法如下:

A)点击视频按钮右侧的 按钮,在弹出菜单中点击"视频设置..."

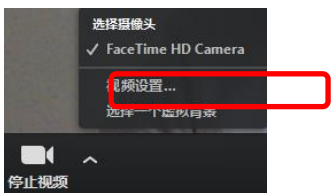

"启动视频镜像效果"按钮根据需要勾选

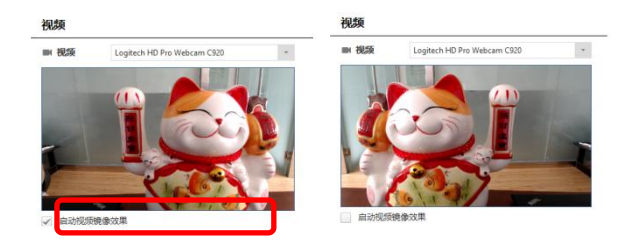

<span id="page-11-0"></span>(二)音频相关问题

1、如何获得更好的语音效果?

在会前测试并选择正确的麦克风和扬声器;

如果个人参会,建议使用耳麦;

在 PC/Mac 上通过 USB 麦克风加入会议,不建议使用笔记本内置的麦克风; 在 iOS/Android 上不要打开免提模式,如果要使用免提模式,请把麦克风静音; 在会议室里请尽量采用高质量的全向麦克风。

2、回声问题

请检查是不是有参会人位置很近,比如在同一个房间内多个设备同事加入同一个会议; 在 PC/Mac 上通过 USB 麦克风参加会议,不建议使用笔记本内置的麦克风和扬声器; 扬声器、音响的音量设置过大。

3、参会者听不见会议声音

请检查对方是否已经连接了电脑音频,麦克风是否被静音;

请检查是否选择正确的播放设备,并调节到合适的音量大小(在 Zoom 客户端的设置里 可以调试播放设备):

#### 第 12 页 共 15 页

请检查播放设置已正确安装和电脑连接。

4、参会者的声音无法传入系统 请检查麦克风设置,在 Zoom 客户端设置里可以调试麦克风; 检查是否已经连接了电脑音频; 检查麦克风是否被静音。

### <span id="page-12-0"></span>(三)屏幕共享相关问题

1、为什么屏幕共享出现黑屏?

屏幕共享出现黑屏,一般是因为发起共享时候数据连接没有成功,一般重新共享即可解 决。

2、在共享时勾上"优化视频共享"选项,为什么视频反而变得模糊了?

这是因为这个"优化视频共享"这个选项的作用是使共享流畅,所以在网络不是特别好 的情况下,会降低分辨率的,使视频模糊。

3、电脑端在共享时选择共享"iphone/ipad"时为什么无法实现?

无法共享"iphone/ipad"及无法实现 Airplay 功能时, 需要检查以下内容:

首先需要确保 iphone/ipad 设备与电脑主机在同一网络环境下;

确保 iphone/ipad 设备无线路由没有开启 AP 隔离功能;

电脑防火墙设置需如下设置

Airhost.exe Type:TCP Allow all

Airhost.exe Type:UDP Allow all

4、屏幕共享时为何音频没有同步共享给其他与会者? ZOOM 在开启屏幕共享功能时,需要在共享窗口左下侧勾选"共享声音"

#### 第 13 页 共 15 页

### <span id="page-13-0"></span>(四)本地录制相关问题

1、会议录制文件的格式是什么?大小?

目前只有 MP4 格式, 360P 格式, 一分钟 7MB。720p, 每分钟 2Mbps \*60/8 = 15MB 左 右。

- 2、对播放的视频进行录制,为什么录制出来的视频看起来没有原视频清晰? 这里面涉及到 2 次编码,轻微的画面降质是正常的。
- 3、Zoom 录制完成转码后的文件存放在哪?

本地录制: 在 Zoom 客户端 的设置页面可以看到默认录制路径, 建议修改录制路径。

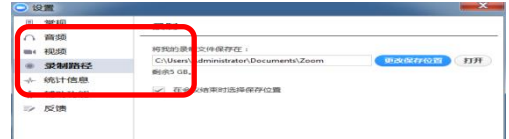

### <span id="page-13-1"></span>(五)其他相关问题

1、会议主持人和普通参会者的区别?

每个会议,都会有一个会议主持人。

会议主持人拥有比普通参会者更多的权限,比如邀请并管理参会者、等候室管理、会议 录制管理等。

特别说明: 如果会议没有设置"提前参会", 那么只有会议主持人入会后, 其他参会者 才能进入到会议室;

会议过程中,如果会议主持人有"结束会议"和"离开会议"的选择。选择"结束会议", 即表示会议结束;选择"离开会议",表示只是离开,但会议仍会进行,并在预定的时间结 束。

2、无法正常参会

(1) 正确使用 Zoom 客户端, 但发现处于等待状态, 无法正常入会。

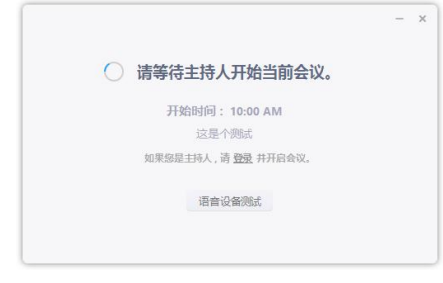

情况一:只能在会议预定开始时间的前 20 分钟内,参会者才可以正常入会; 情况二:该会议没有启用"提前参会",而同时会议主持人没有正常入会; 情况三:该会议启用了"等候室"功能,支持人未准入参会者;

(2) 启动 Zoom 客户端, 返回错误信息, 如: 04115、5000、5003、5004 报错的情况

可能的原因:A)请确认与会终端设备可以正常访问外网;B)防火墙/杀毒软件中将 ZOOM 加入白名单; C)建议开放对应端口对外访问(TCP:8801,8802,443;UDP:8801,3478,3479); D) 如果是手机设备,请检查系统中是否允许 Zoom 客户端使用 Wifi、4G 网络。

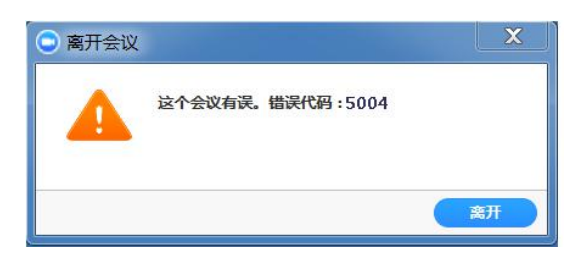

(3)无法正常启动 Zoom 客户端

请重新启动电脑,或者手机等。然后再次尝试重新启动 Zoom 客户端; 如果重启设备后,还是无法正常启动 Zoom 客户端,建议重新安装 Zoom 客户端。